# UITSNEDE MAKEN, GEREEDMAKEN VOOR AFDRUKKEN

## UITSNEDE MAKEN

Het fotobestand moet dezelfde verhouding of afmeting hebben als de afdruk, de papierafmetingen.

Dat is niet altijd het geval.

Dat komt door de afmetingen (lengte-breedteverhouding) van de sensor.

Heb je bijvoorbeeld een sensor in de verhouding 3:2, dan kan je prima afdrukken op formaat 30cm x 20cm. Dat is namelijk in dezelfde verhouding.

Maar wanneer je op A4 wilt afdrukken, geldt een andere verhouding, namelijk 29,7 : 21 = 3 : 2,12 !

Op de A4-afdruk is dan een rand van de foto niet zichtbaar of er verschijnt een witte rand.

HOE TE VOORKOMEN?

#### UITSNEDE MAKEN

Zorg, dat je in een bewerkingsprogramma eerst de verhouding of de afmeting van het afdrukpapier invoert.

Er verschijnt dan een matrix over je fotobestand.

Die matrix kan je vergroten, verkleinen en verschuiven.

Zo bepaal je de juiste uitsnede.

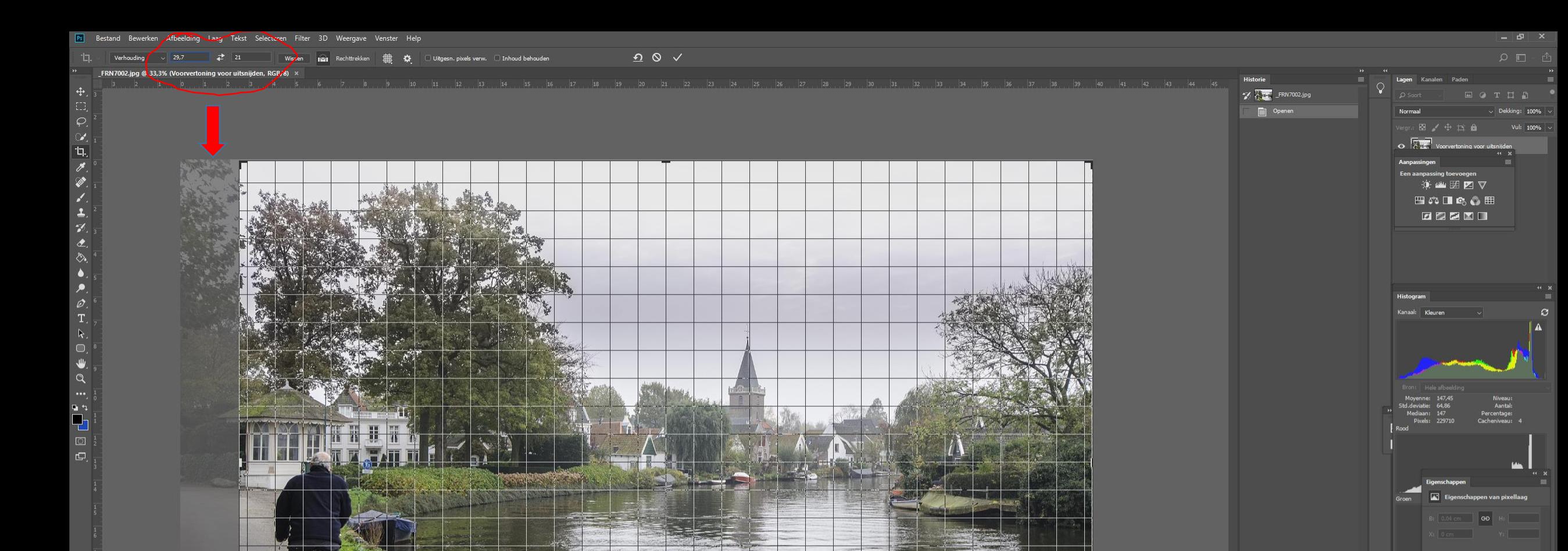

W

 $\equiv$ 

 $\equiv$ 

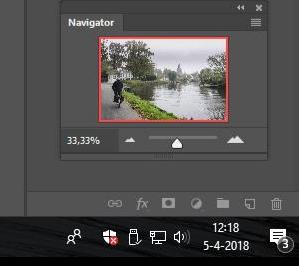

● ◎ ◎

**d**<br>Teken Alinea **De** 

Myriad Pro  $\boxed{\vee}$  Conden...  $\boxed{\vee}$ 

 $\frac{1}{\sqrt{1}}$  10 pt  $\frac{1}{\sqrt{1}}$   $\frac{1}{\sqrt{1}}$   $\frac{1}{\sqrt{1}}$   $\frac{1}{\sqrt{1}}$  $V/\Delta$  Metrisch  $\sim$   $V/\Delta$  0  $\sim$  0

 $\blacksquare$  IT  $\blacksquare$   $\blacksquare$   $\blacksquare$   $\blacksquare$   $\blacksquare$ 

 $\frac{\Delta \frac{3}{4}}{2}$  0 pt Kleur:

**T**  $T$  **T T**<sub>1</sub> **T**<sub>1</sub> **T**<sub>1</sub> **T**<sub>2</sub> **T**<sub>1</sub>  $\left| \begin{array}{ccc} \mathbf{f} & \mathbf{f} & \mathbf{f} \end{array} \right|$  of  $\mathbb{R}$  and  $\left| \begin{array}{ccc} \mathbf{f} & \mathbf{f} & \mathbf{f} \end{array} \right|$ 

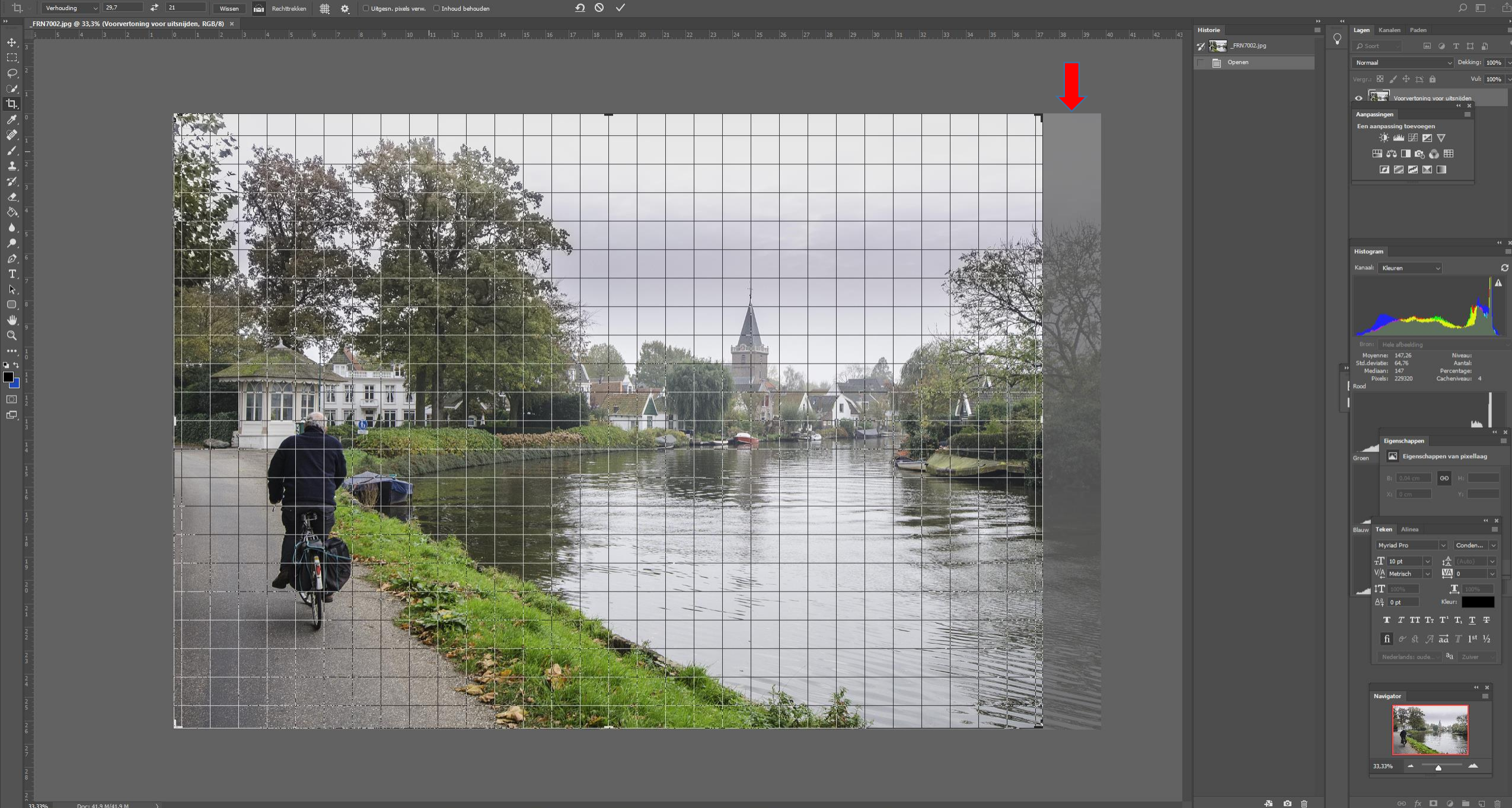

**■ ① ■ 翻 析 图 ◎ 图 图 回 @ 器 ☆ ▼ 反 ◇ 图 ™ ■ ■ B ● B ● B ● B △ 9 ● B ▲ 5 ●** 

 $R^2$  **\$**  $\begin{bmatrix} 1 & 12:20 \\ 1 & -5 & -4 & -2018 \\ 0 & 0 & 0 & 5 \end{bmatrix}$ 

Ps Bestand Bewerken Afbeelding Laag Tekst Selecteren Filter 3D Weergave Venster Help

Ps Bestand Bewerken Afbeelding Laag Tekst Selecteren Filter 3D Weergave Venster Help

 $\bigcap$ 

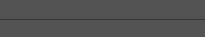

 $R^2$  +  $R^2$   $\oplus$   $R = 4$   $\oplus$   $\oplus$   $\$ 

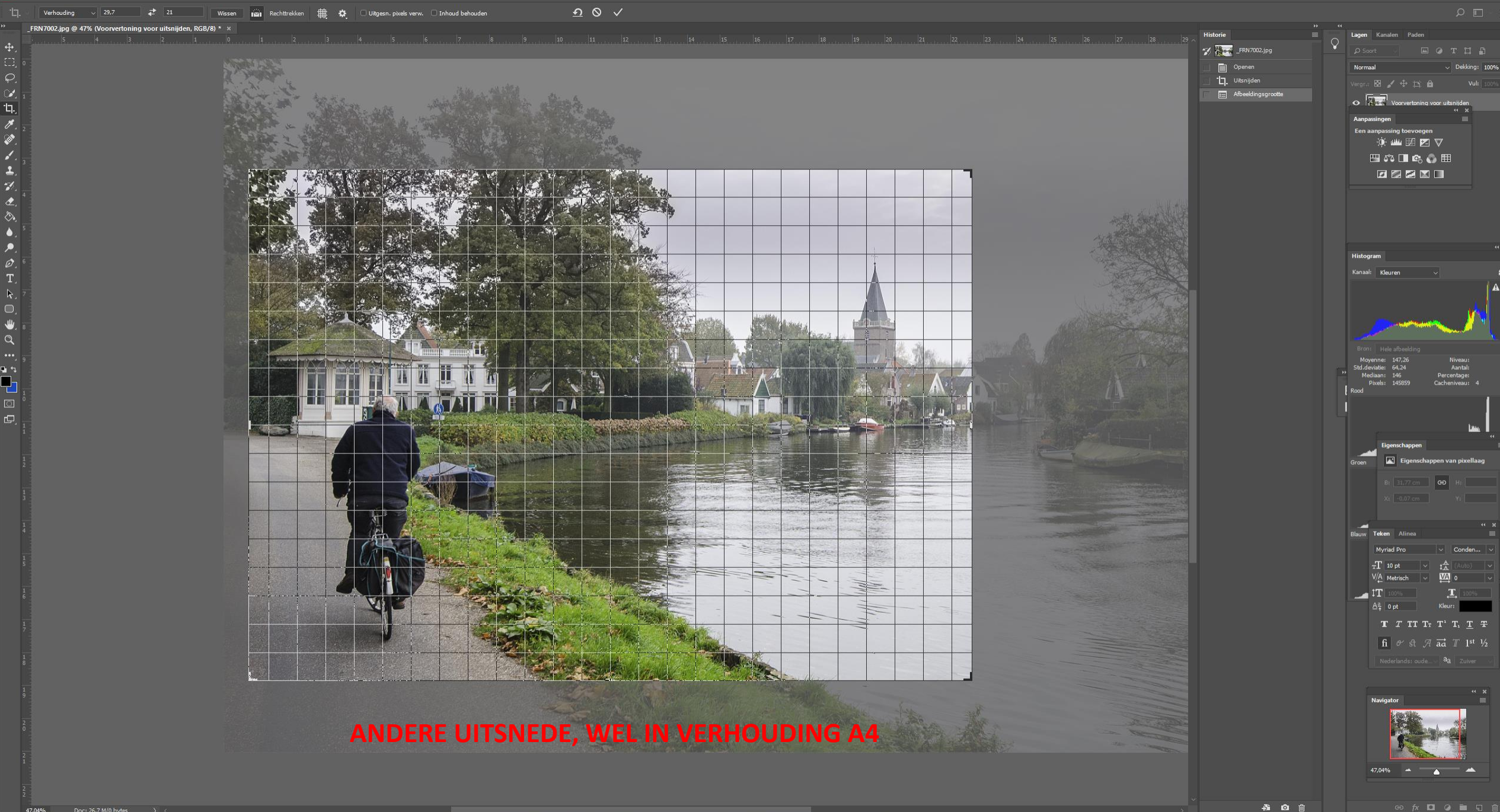

**E E E & 3 4 5 5 6 8 8 8 8 8 9 8 8 9 8 9 8 9 8 8 4 5 8**  $\blacksquare$   $\square$ 音樂 2.  $\circledcirc$  $\frac{1}{2}$ 

### VERSCHERPEN

Je hebt nu je fotobestand in de juiste verhouding voor het afdrukpapier.

Wil je je fotobestand nog verscherpen?

De mate van een verscherping is afhankelijk van het afdrukformaat.

Je hebt zojuist alleen de juiste papierverhouding ingevoerd, nog niet de exacte grootte van het fotobestand.

### VERSCHERPEN

De exacte grootte van het fotobestand heb je nodig om de juiste mate van scherpstelling te bepalen.

Ga daarom in een bewerkingsprogramma naar 'Afbeeldingsgrootte'.

Lengte en breedte van het bestand staan hier gekoppeld weergegeven.

Wanneer je de lengte nu wijzigt in de lengte van je afdrukpapier, zal je zien dat de breedte automatisch ook op de papiermaat wordt aangepast!

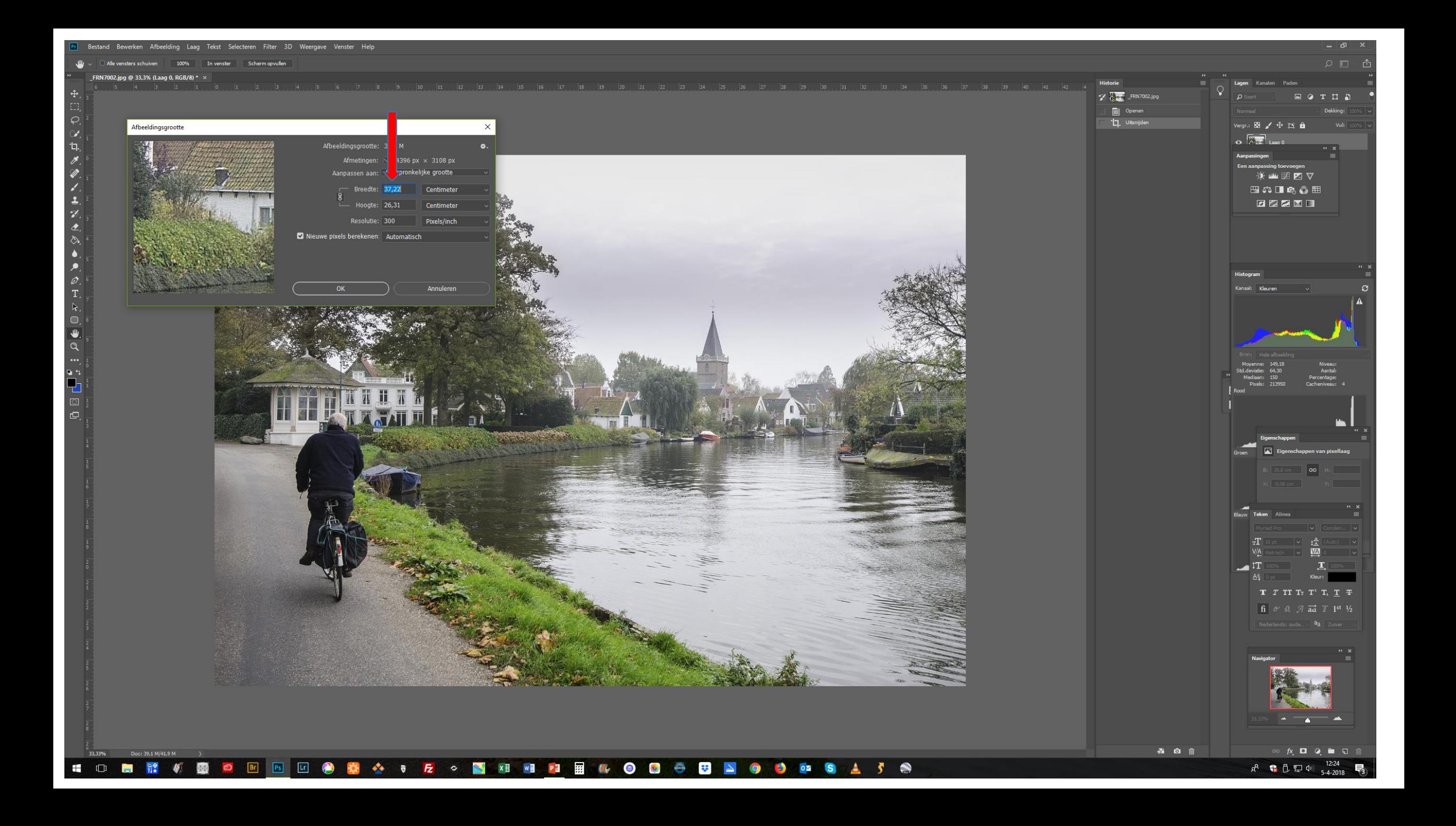

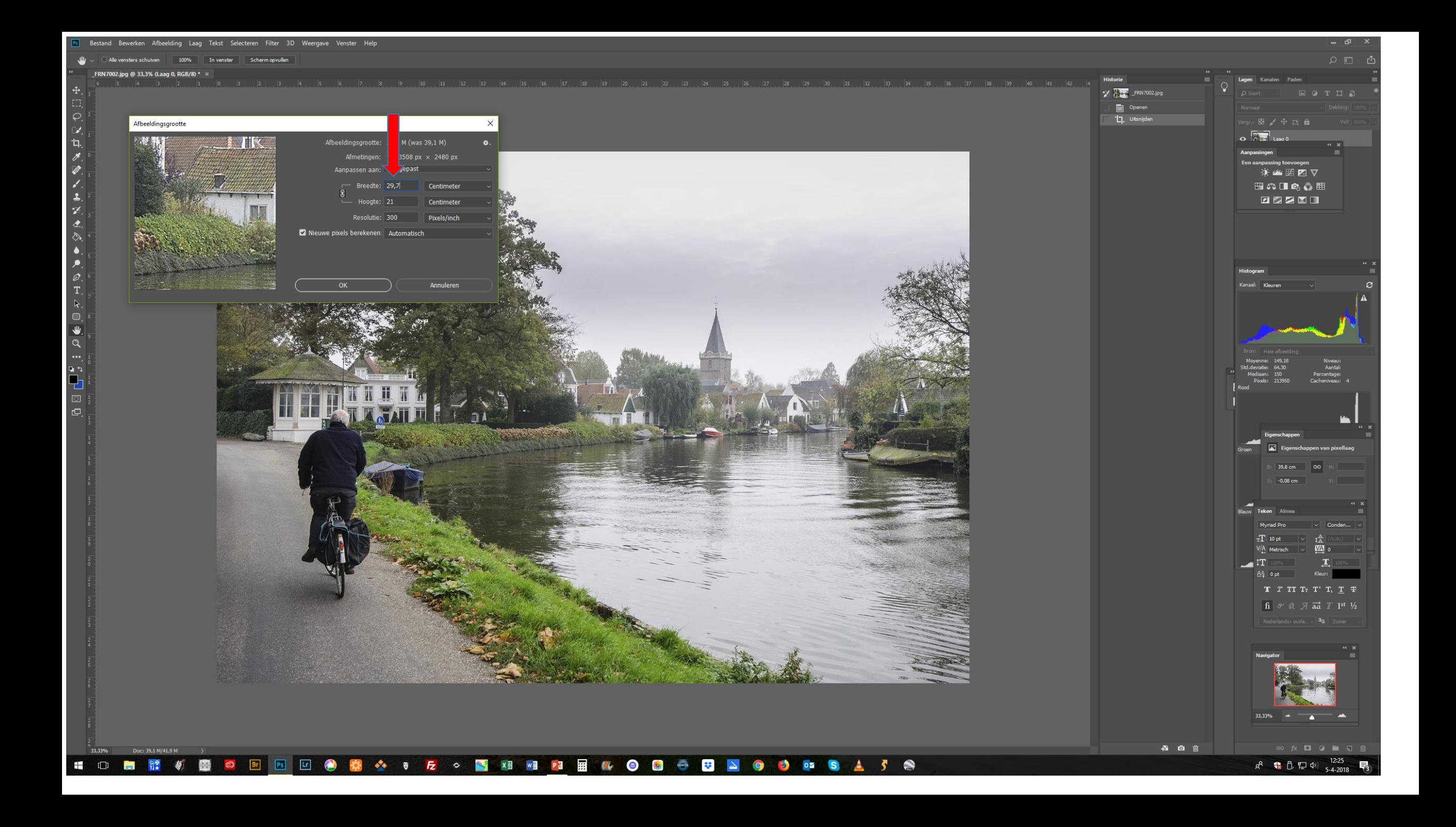

#### VERSCHERPEN

Ga terug naar je fotobestand en vergroot je bestand op het scherm tot 100%

Verscherp nu je fotobestand met een bewerkingsprogramma.

Verscherpen is in feite het contrast van randen verhogen.

Pas op dat je niet te veel verscherpt.

 $\mathcal{Q}$ 

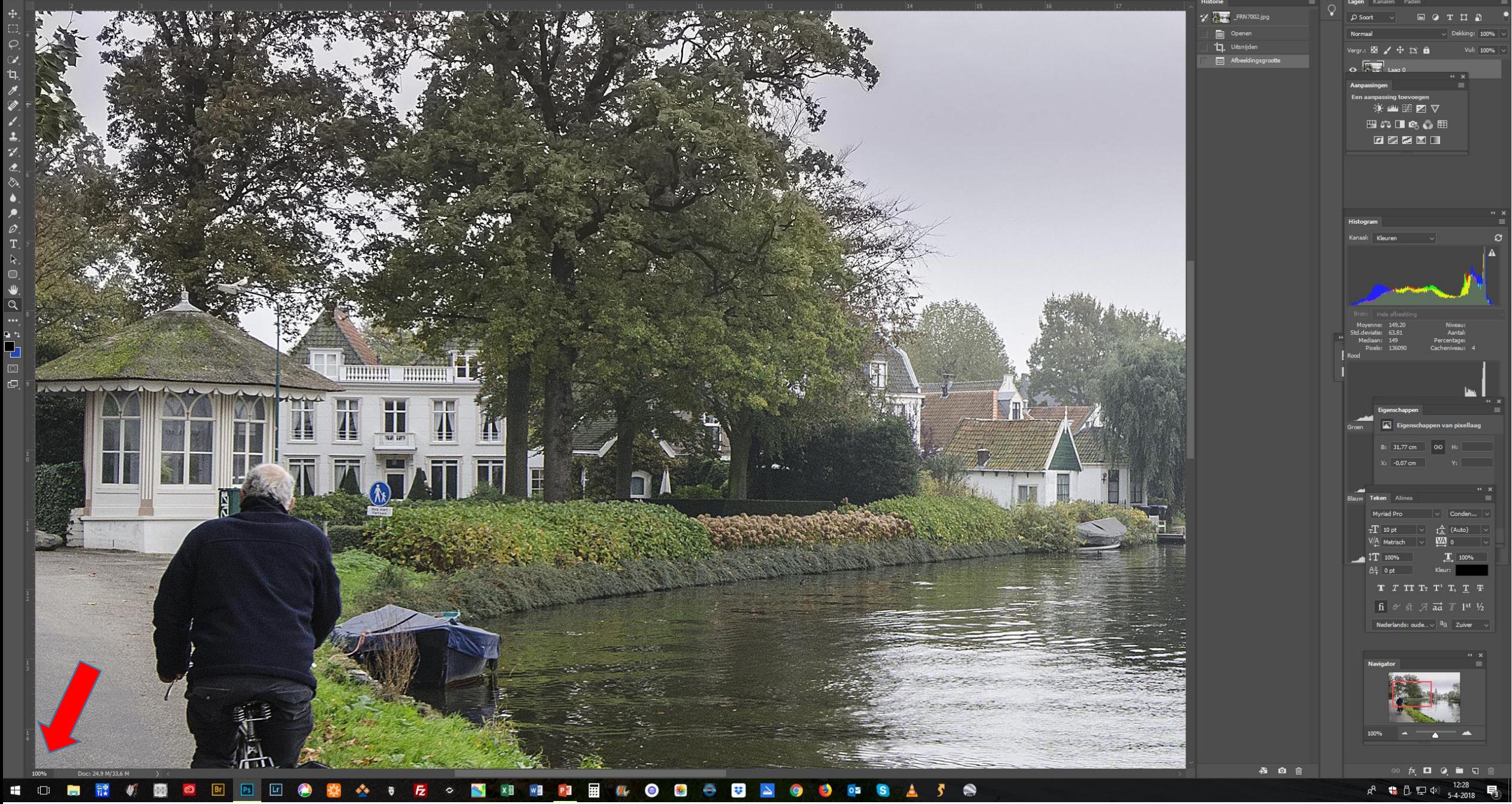

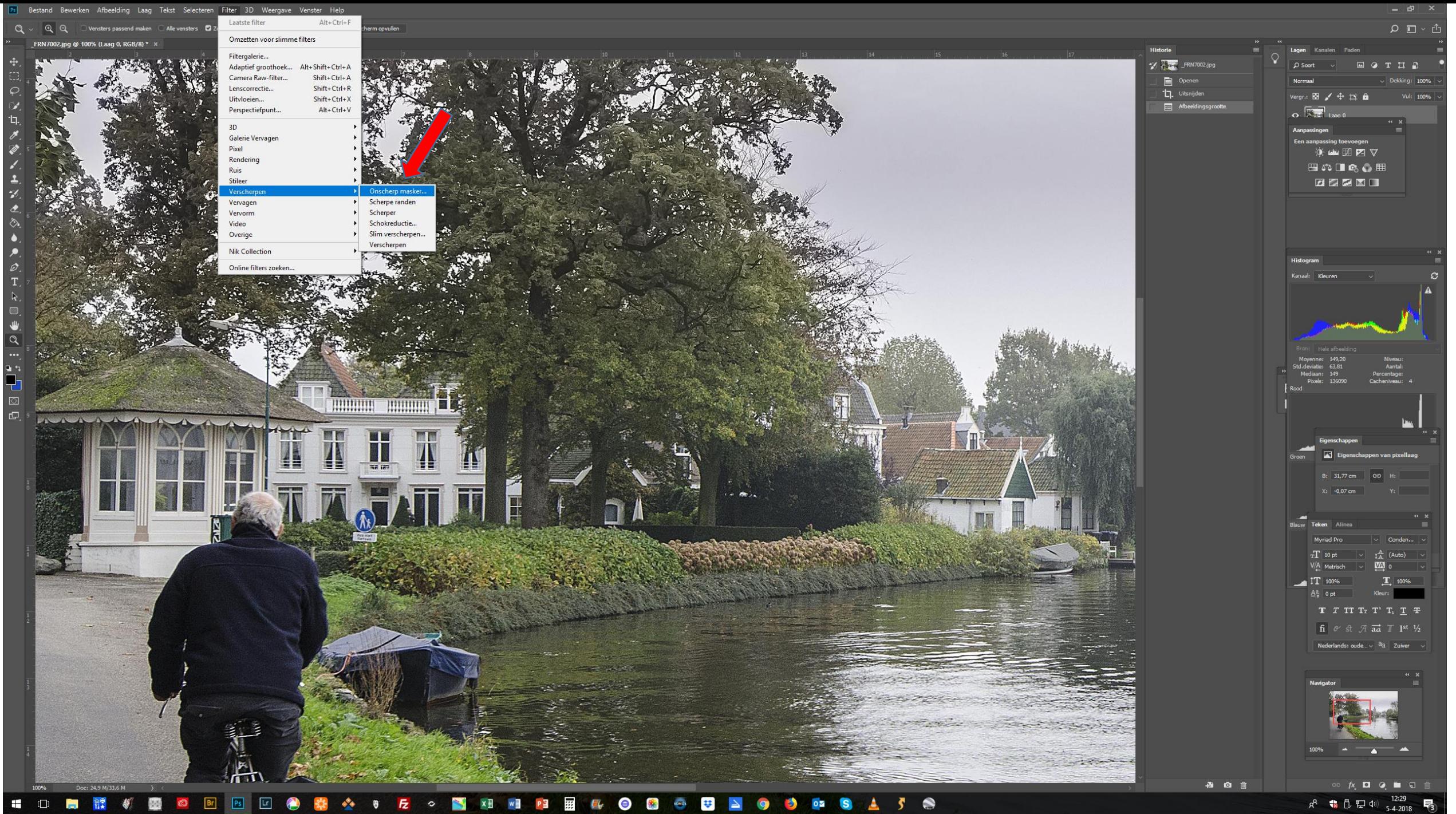

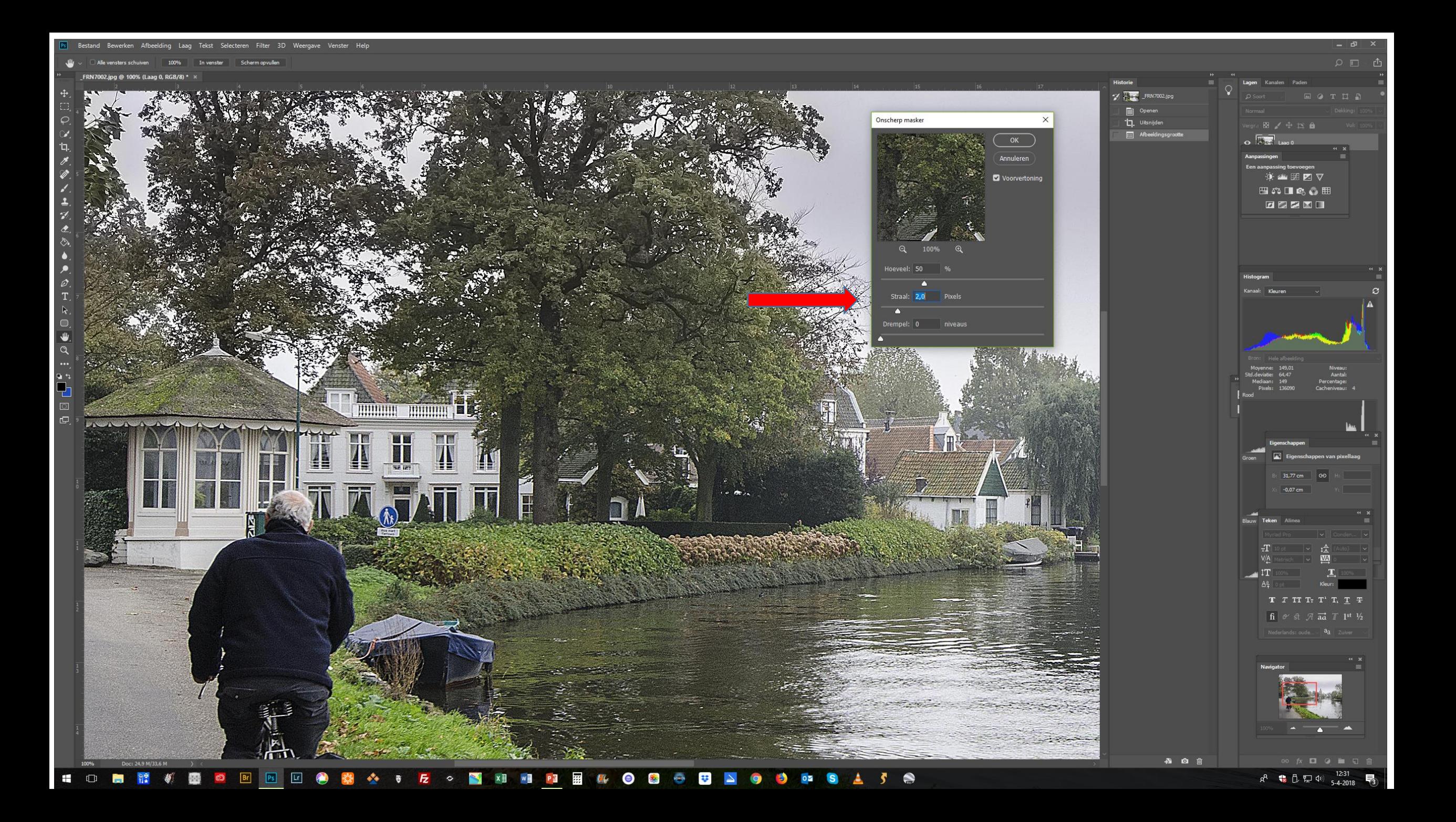

#### OPSLAAN FOTOBESTAND

Je hebt nu een fotobestand, klaar om af te drukken. Standaard heeft dit bestand een resolutie van 300ppi.

Sla dit bestand op met de vermelding ''afdruk''.

Wanneer je nu nog een versie voor internet of e-mail moet maken, ga je als volgt te werk:

### OPSLAAN FOTOBESTAND

Wijzig de resolutie van 300ppi in bijvoorbeeld 96ppi, terwijl 'Nieuwe pixels berekenen' staat aangevinkt.

Het fotobestand wordt nu kleiner op je beeldscherm weergegeven. Druk nog niet op OK!

Je moet ook de afmetingen nog in overeenstemming brengen met de (bijvoorbeeld vereiste) 1280 pixels voor de langste zijde.

Bestand Bewerken Afbeelding Laag Tekst Selecteren Filter 3D Weergave Venster Help

Alle vensters schuiven 100% In venster 5 cherm opvullen

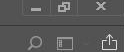

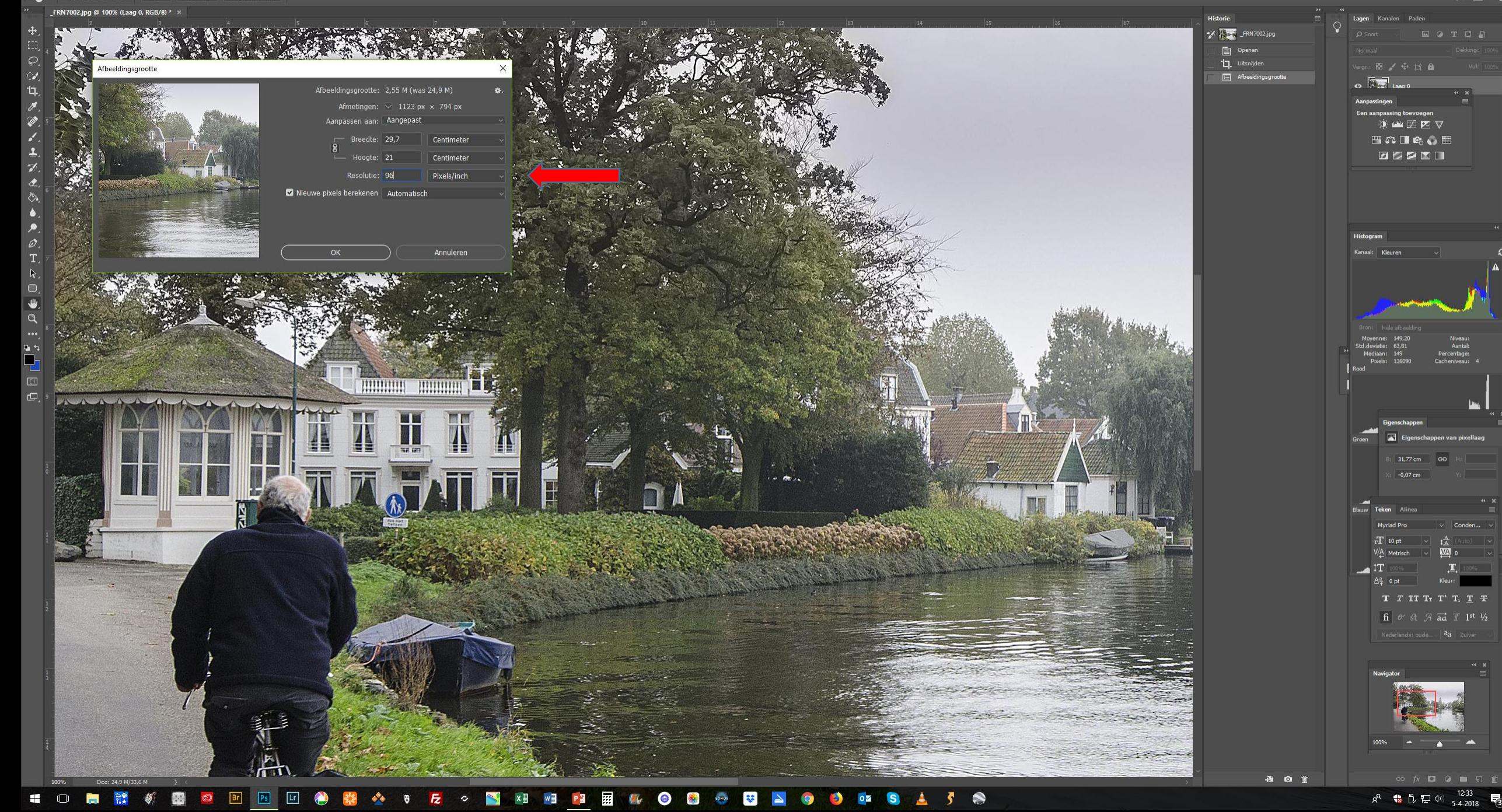

### OPSLAAN FOTOBESTAND

vervolg:

- Wijzig daarvoor de centimeter-weergave in pixel-weergave en wijzig het getal bij de breedte in 1280 pixels.
- De hoogte wordt automatisch aangepast als breedte en hoogte staan gekoppeld.
- Druk nu op OK en sla dit tweede bestand op met vermelding van 'internetversie''

Bestand Bewerken Afbeelding Laag Tekst Selecteren Filter 3D Weergave Venster Help

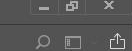

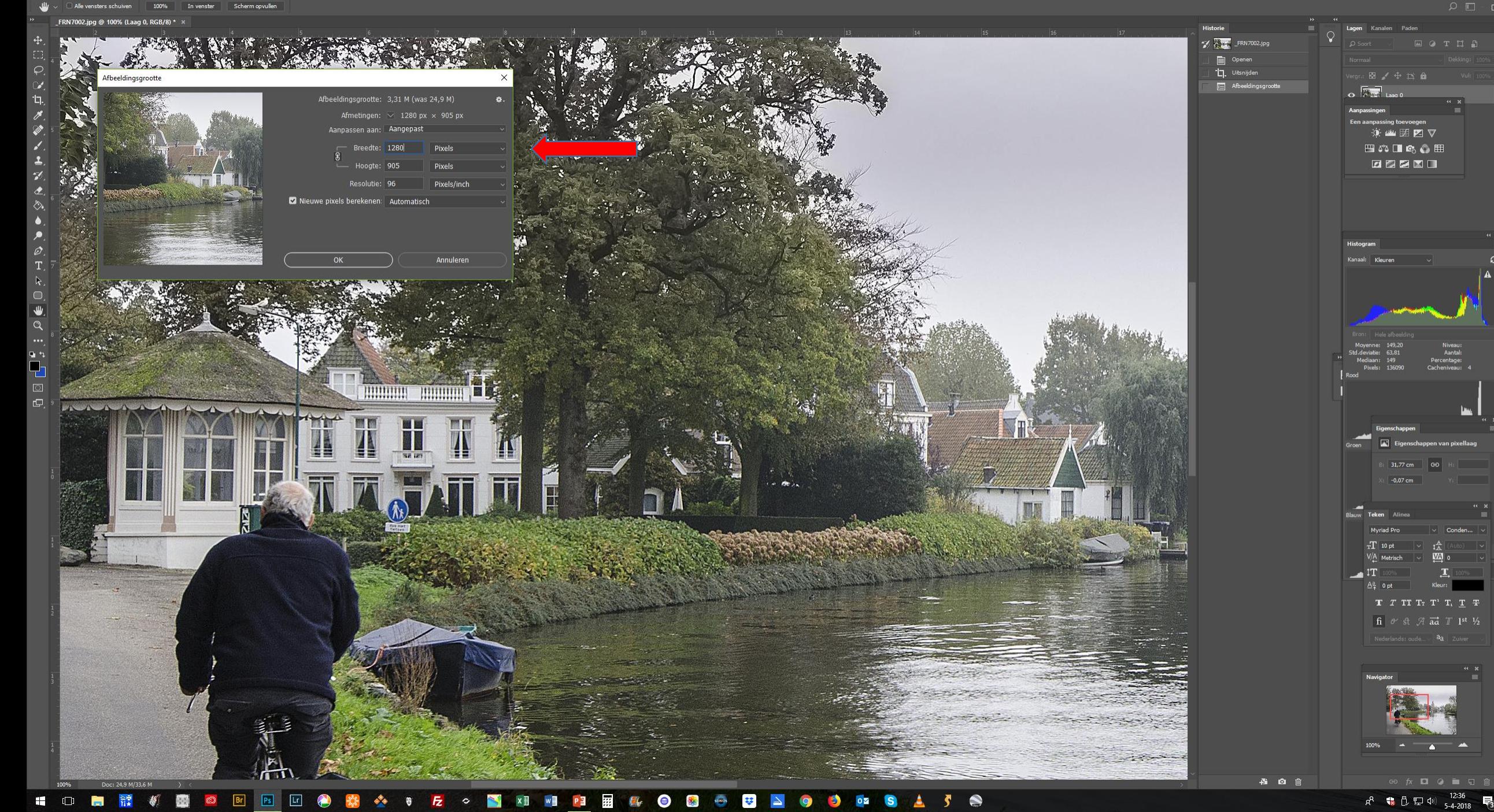